# **Bio-Rad ChemiDOC XRS system**

## **Basic operation**

**1.** Turn on the **computer, hood** and **camera power supply** (The camera needs to be warm up for 5 minutes).

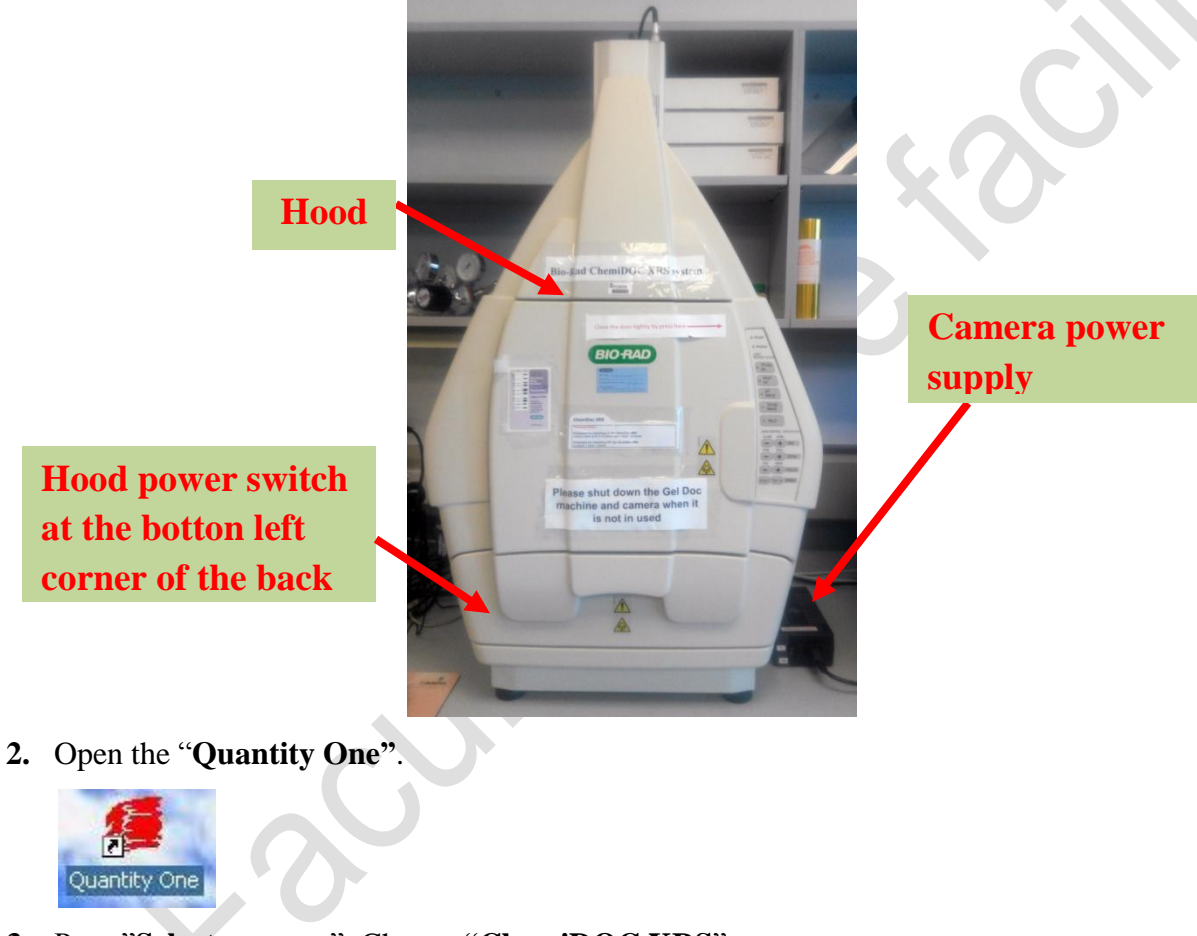

**3.** Press"**Select scanner**". Choose "**ChemiDOC XRS**".

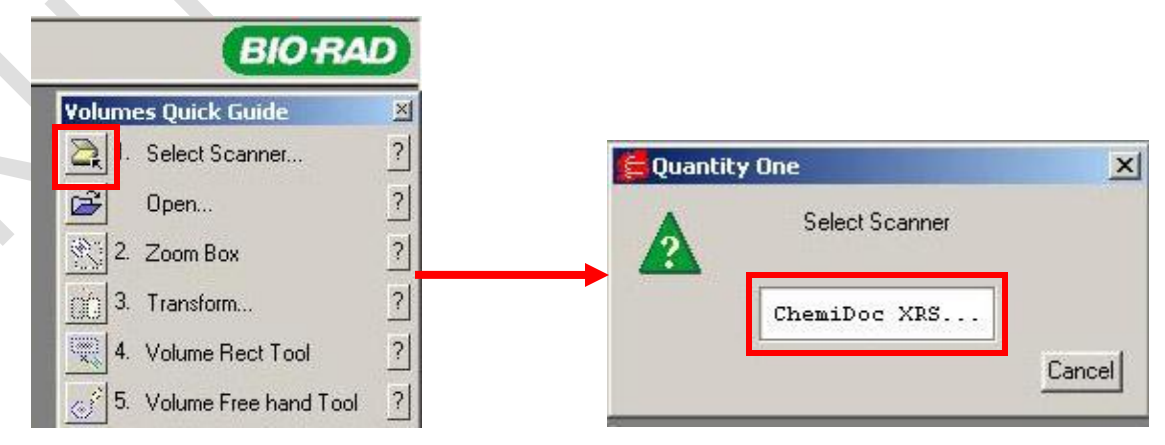

### **For DNA gels imaging**

- **4.** Put your gel into the hood.
- **5.** Switch the **camera filter** to **position II (UV filter)**.

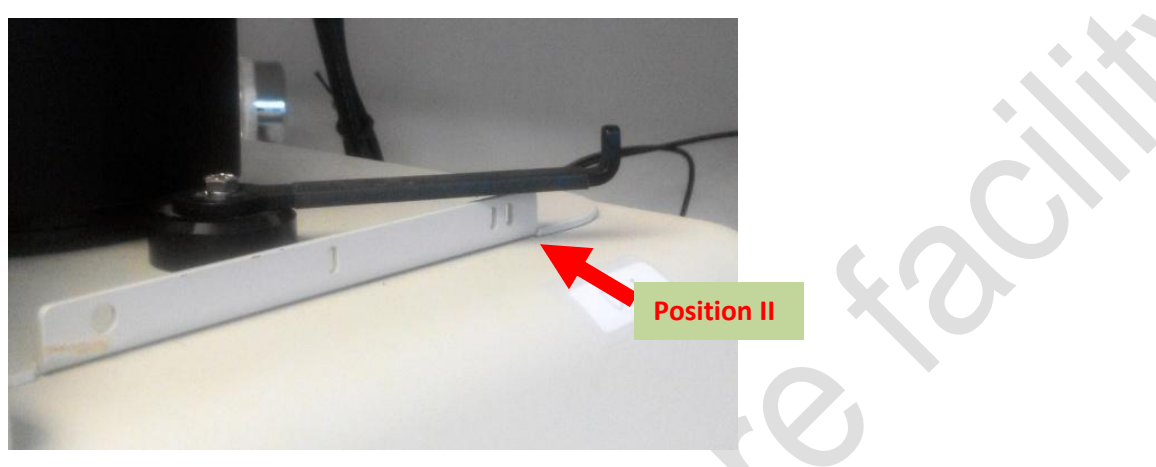

**6.** Select "**UV Transillumination**".

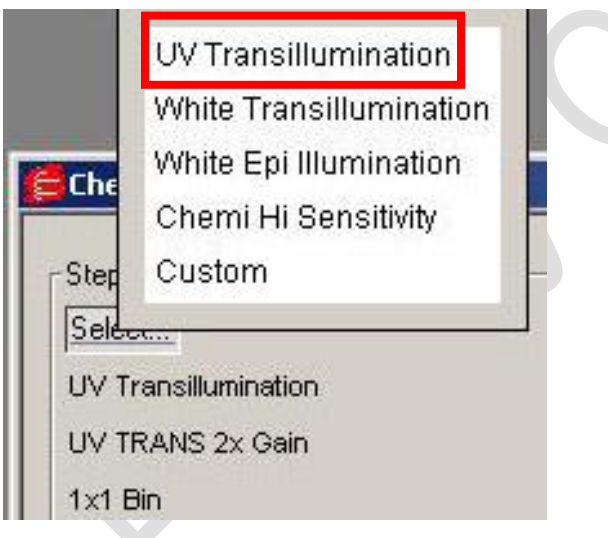

**7.** Select "**Live/Focus**", opens the hood's door and position the gel. Close the door after you have position your gel.

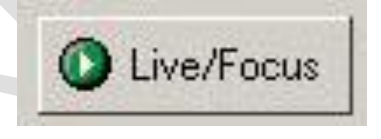

**8.** Press "**TRANS UV**" button on the hood. Make sure the door and drawer closed properly.

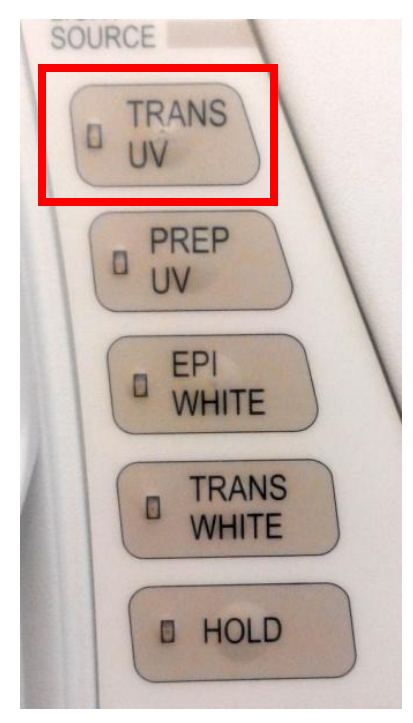

**9.** Adjust the **"Lens Iris", "Zoom"** and **"Focus"**. Press **"Freeze"** after getting the correct position and focus of the gel image.

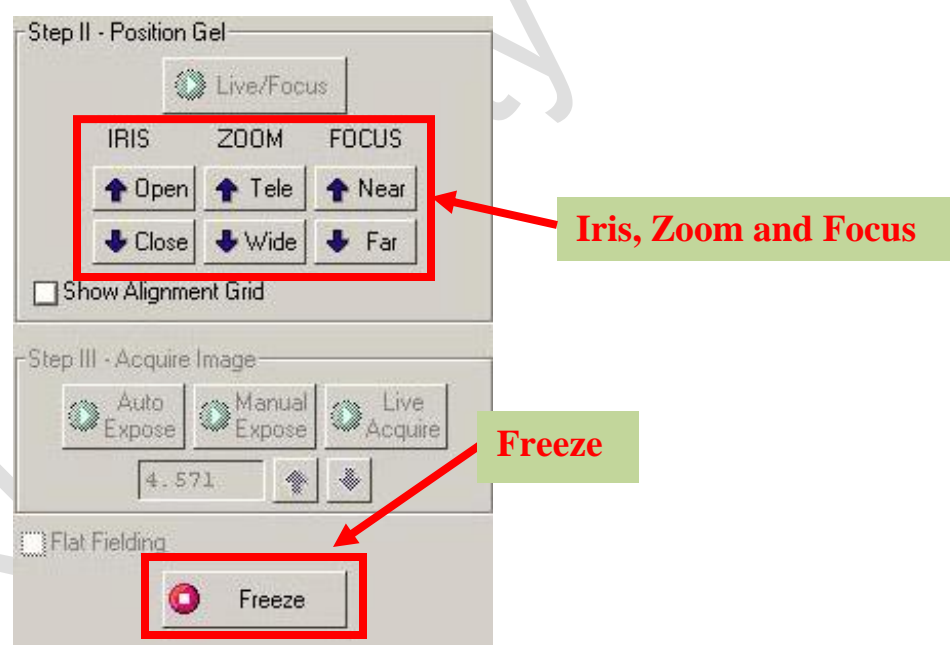

**10.** Acquire image by select **"Auto Expose", "Manual Expose"** or **"Live Acquire"**.

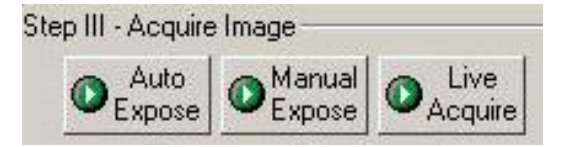

**11.** After acquired the image, you can select **"print"** to print out the image or **"Export the image to tiff or jpg image"**.

**(**Please save the image in the "**Data**" folder at the desktop, files store at the computer will delete regularly, please back up your files after each usage**).**

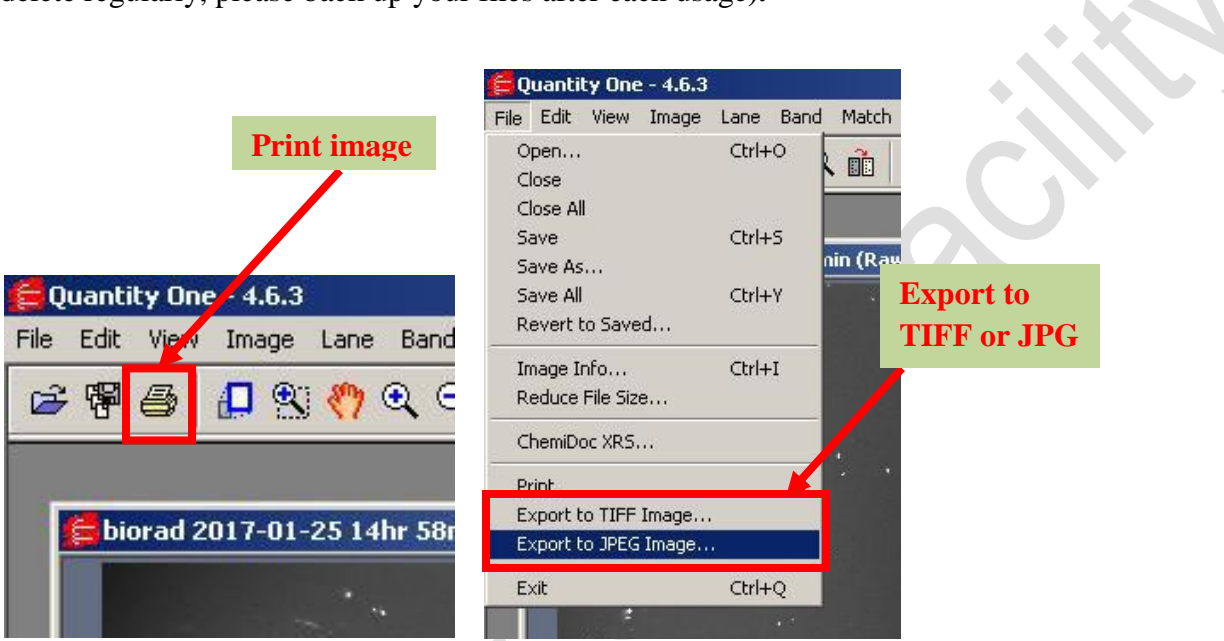

- **12.** After usage, **remove your gel** from the hood.
- **13.** Switch off the **computer, gel doc hood** and **camera power supply**.
- **14.** Please sign the **log sheet** before you leave.

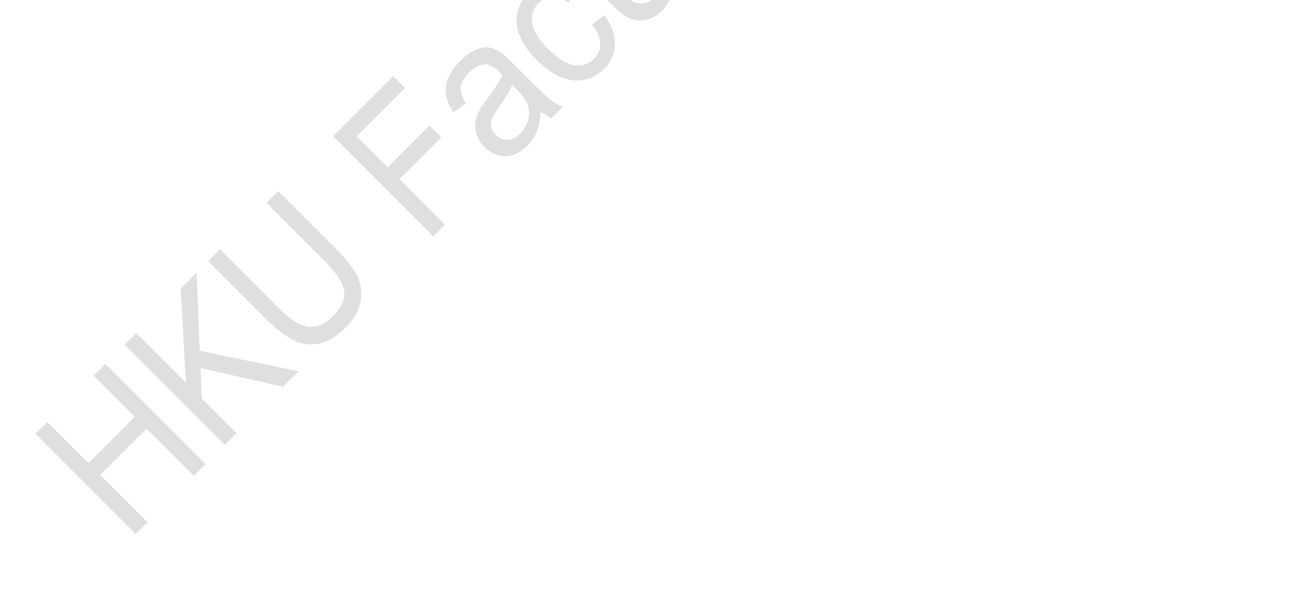

### **For Chemiluminescence sample**

**4.** Switch the camera filter to "**position 0**" **(without filter)**.

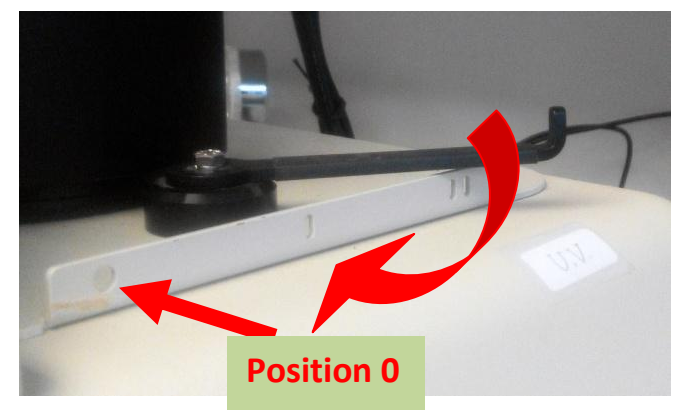

**5.** Select "**Chemi Hi Sensitivity**"

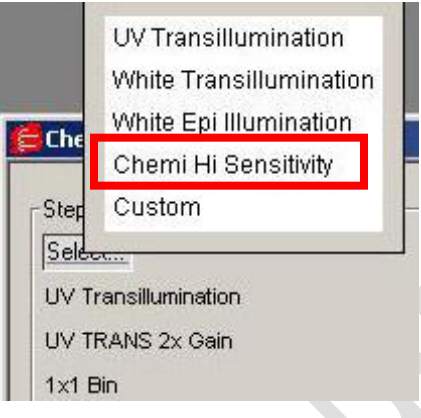

**6.** Press "**Epi-White**" button on the hood. Make sure the door and drawer closed properly.

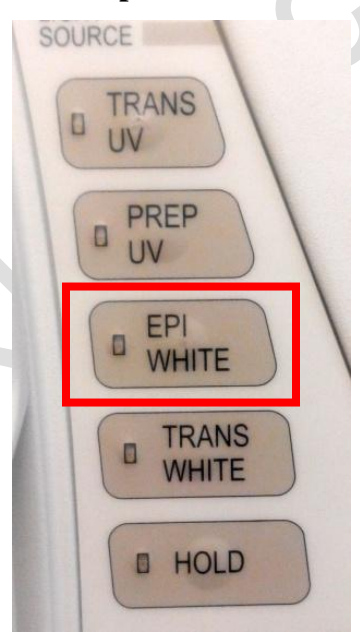

- **7.** Put your blot or a white card into the hood.
- **8.** Select "**Live/Focus**"

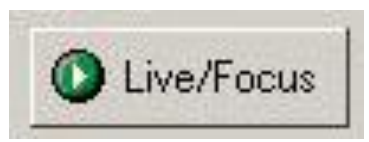

**9.** Adjust the **"Lens Iris", "Zoom" and "Focus"** to get the correct position and focus of your blot or the white card.

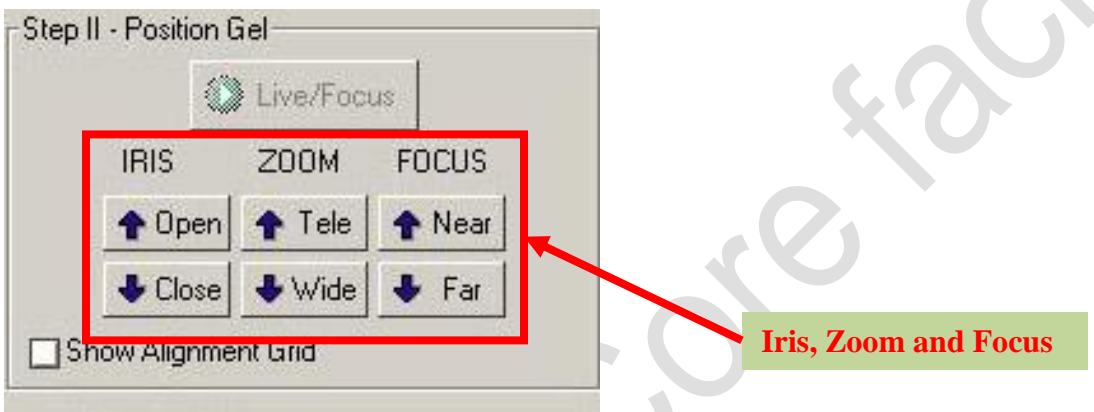

- **10.** Replace the white card with your blot sample.
- **11.** Press **"Freeze"** to freeze the image.

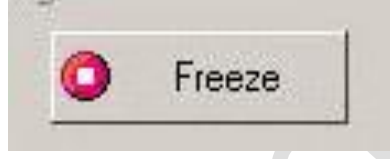

- **12.** Switch off the **"Epi-White"**.
- **13.** Acquire image by select **"Auto Expose", "Manual Expose"** or **"Live Acquire"**.

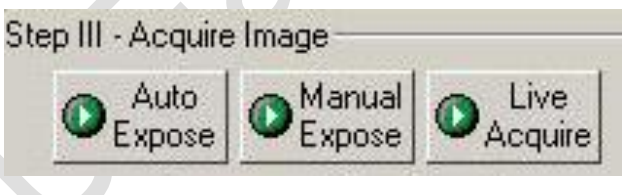

**14.** After acquired the image, you can select **"print"** to print out the image or "**Export the image to tiff or jpg image**".

(Please save the image in the "**Data**" folder at the desktop, files store at the computer will delete regularly, please back up your files after each usage)

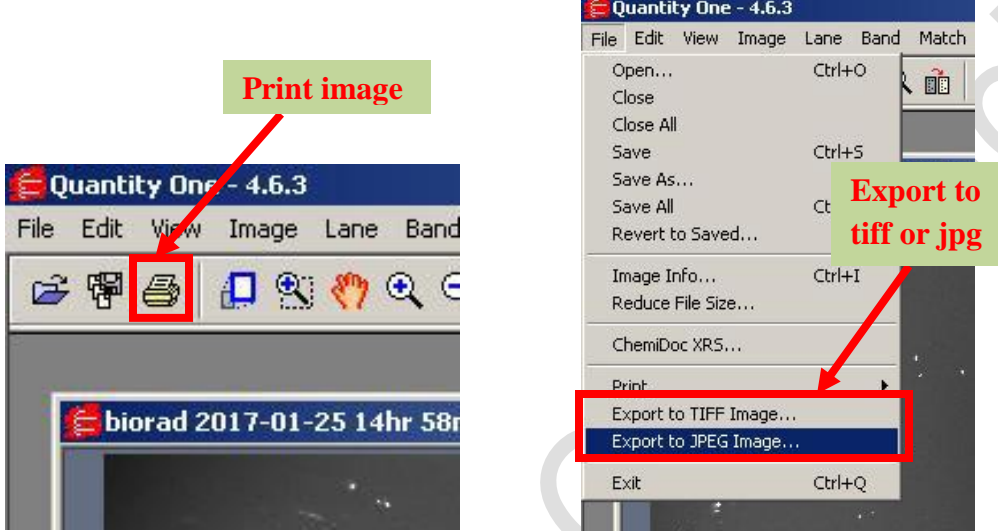

- **15.** After usage, **remove your blot** from the hood.
- **16.** Switch the **camera filter** to **position II**.

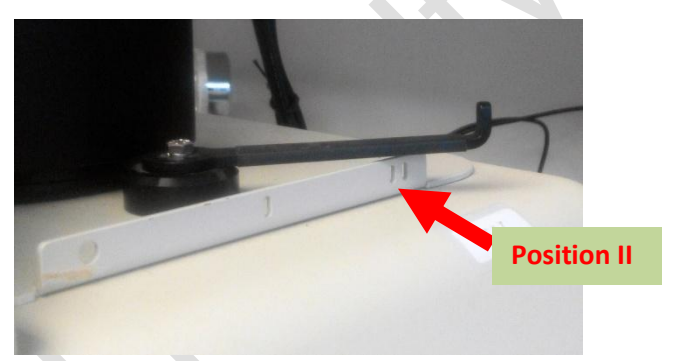

- **17.** Switch off the **computer, gel doc hood** and **camera power supply**.
- **18.** Please sign the **log sheet** before you leave.

#### **End**